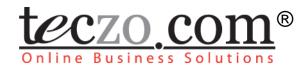

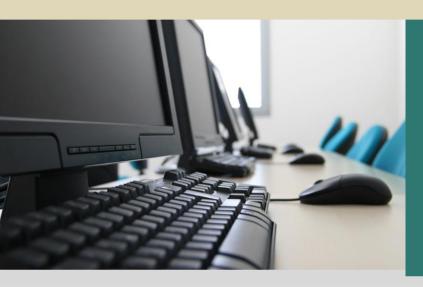

System Administration

# **User Guide**

V3.0

# **Table of Contents**

| 1.0.         | Module Overview                                                  | 4   |
|--------------|------------------------------------------------------------------|-----|
| 2.0.         | Using the Module                                                 | 5   |
| 2.1.         | Users                                                            |     |
| 2.1.<br>2.1. |                                                                  |     |
| 2.1.         | <b>o</b>                                                         |     |
| 2.1.         | 4. User Details                                                  | .10 |
| 2.1.<br>2.1. |                                                                  |     |
| 2.1.         |                                                                  |     |
| 2.1.         | <b>0</b>                                                         |     |
| 2.2.         | Data Maintenance                                                 |     |
| 2.2          | 2. Default User Groups (DUG) – Data Maintenance                  | .22 |
| 2.2.<br>2.2. | ·                                                                |     |
| ۷.۷.         | Topproval Settings - Data Maintenance                            | 20  |
| Figu         | res                                                              |     |
| •            | 1: SAM Default Page                                              |     |
| _            | 2: Definition of Terms Used in the SAM Filter: Basic Search Mode |     |
| _            | 3: SAM Filter: Advanced Search                                   |     |
| _            | 4: Navigation Tree                                               |     |
| _            | 5: User List Details Preview                                     |     |
| _            | 6: Collapse/Expand Top Pane                                      |     |
| •            | 7: User Information                                              |     |
| •            | 8: User Module Access                                            |     |
| •            | 9: Edit Button in User Information                               |     |
| •            | 10: Edit User Information                                        |     |
| _            | 11: Reset Password Button                                        |     |
| •            | 12: Confirmation Box                                             |     |
| _            | 13: User Module Access Edit Buttons                              |     |
| _            | 14: Edit User Module Access                                      |     |
| _            | 15: Assigning Module Admin Name                                  |     |
| _            | 16: User Access Module Saving Buttons                            |     |
| _            | 17: Add New User                                                 |     |
| •            | 18: Set Module Access                                            |     |
|              | 19: Company Information Details                                  |     |
| _            | 20: Change Login Policies                                        |     |
| _            | 21: AS Basic Search Mode                                         |     |
| _            | 22: AS Advanced Search Mode                                      |     |
| Figure       | 23: DUG Summary Table                                            | .23 |

| Figure 24 | : view details                                                   | 24 |
|-----------|------------------------------------------------------------------|----|
| Figure 25 | : Department List                                                | 25 |
| Figure 26 | : Add Department                                                 | 25 |
| Figure 27 | : Edit Department                                                | 26 |
| Figure 28 | : Delete Department                                              | 27 |
| Figure 29 | : Refresh Category List                                          | 27 |
| Figure 30 | : AS Basic Search Mode                                           | 28 |
| Figure 31 | : AS Advanced Search Mode                                        | 28 |
| Figure 32 | : AS Summary Table                                               | 28 |
| Figure 33 | : View Details                                                   | 29 |
|           |                                                                  |    |
| Tables    | S                                                                |    |
| Table 1:  | Definition of Terms Used in the SAM Filter: Basic Search Mode    | 6  |
| Table 2:  | Definition of Terms Used in the SAM Filter: Advanced Search Mode | 6  |
| Table 3:  | Summary Table Terminology                                        | 9  |
| Table 4:  | Fields in User Information Page                                  | 11 |
| Table 5:  | Fields in User Module Access                                     | 12 |
| Table 6:  | Fields in Company Information Page                               | 17 |
| Table 7:  | Fields in Login Policies Page                                    | 19 |
| Table 8:  | Fields in Data Maintenance                                       | 22 |

# 1.0. Module Overview

The System Administration module (SAM) is the core of Teczo Online Business Solutions. This is used to maintain the modules that a company has subscribed to; and to manage all the user accounts of the company. The module is intended to be used by system administrators.

SAM is only accessible by the company administrator and the system administrators and its corresponding link in the system menu is disabled for other users. The assigned company administrator should be granted with full access to its company account in Teczo, including SAM and can assign other users to be included in the system administrator list. The company administrator can manipulate all the subordinate system administrators and ordinary users while a system administrator can only manipulate ordinary users, but not any other system administrator.

# 2.0. Using the Module

#### 2.1. Users

Upon clicking the System Administration link in the Teczo home page, the user will be directed to the SAM Default Page which is composed mainly of Filter, Navigation Tree and User List Summary Table.

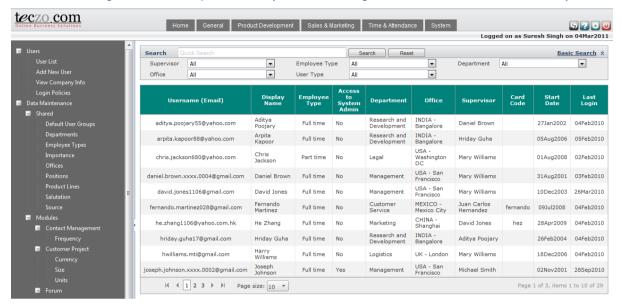

Figure 1: SAM Default Page

#### 2.1.1. SAM Filter and Search

This section contains a filter, allowing users to view or search for specific users. There are two Filter modes: Basic (default filter) and Advanced. The user simply clicks on the Basic/Advanced Search links to switch modes.

The Basic Search enables the user to look for records by supplying certain keywords. The user list summary page will load with the Basic Search mode on default.

The Advanced Search provides the user with more choices to select from, ensuring a more precise search.

#### A. Basic Search Mode

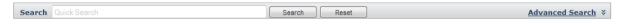

Figure 2: Definition of Terms Used in the SAM Filter: Basic Search Mode

| TERM               | DEFINITION                                                                                  |
|--------------------|---------------------------------------------------------------------------------------------|
| Any Field Contains | Allows the user to enter keywords of any character string, except date type to be searched. |

Table 1: Definition of Terms Used in the SAM Filter: Basic Search Mode

- 1. Fill in the Any Field Contains box to search for records with specific strings or words.
- 2. Click Search to search and filter.
- 3. Click Reset to remove your input.

#### B. Advanced Search

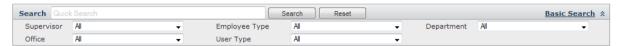

Figure 3: SAM Filter: Advanced Search

| TERM          | DEFINITION                                                                       |
|---------------|----------------------------------------------------------------------------------|
| Supervisor    | Indicates the names of the company supervisors.  (Default Value: All)            |
| Office        | Indicates the company office locations.  (Default Value: All)                    |
| Employee Type | Indicates the types of employees in the company.  (Default Value: All)           |
| User Type     | Indicates the user access type.  Values: (Default Value: All)  System Admin User |
| Department    | Indicates the company departments. (Default Value: All)                          |

Table 2: Definition of Terms Used in the SAM Filter: Advanced Search Mode

- 1. Fill in the field box of Any Field Contains to search for records with specific strings or words.
- 2. Select from the dropdown list of the desired fields to filter the records.
- 3. Click Search to search and filter.
- 4. Click Rest to reset selected field values and return its default values from the search fields and the summary table.

## 2.1.2. Navigation Tree

The Navigation Tree, which is composed of the Users and Data Maintenance can be found at the left side of the page. It can be hidden or shown by clicking the collapse/expand

Located at the left side of the page, the navigation tree is composed of Users and Data Maintenance. It can be hidden or shown by clicking the collapse/expand the left pane button. The tree width can also be increased or decreased.

- A. Users where system administrator can view and manage user profiles.
  - User List: It allows the system administrator to view user list, user details and user's
    module access setting, to search for a specific user or a set of users, to reset user
    password, to edit user information and user's module access setting.
  - 2. Add New User: It allows the system administrator to add users and set module access.
  - 3. View Company Info: It allows the system administrator to view the detailed information and disk quota usage status of his/her organization and purchase extra storage through this page.
  - 4. Login Policies: It allows the system administrator to set login policies for their organization.
- **B. Data Maintenance** where a system administrator can maintain shared data such as category and department and data for specific modules.

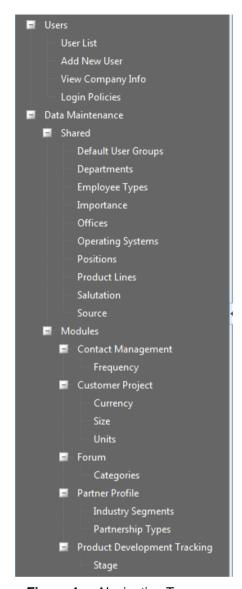

Figure 4: Navigation Tree

# 2.1.3. User List Summary Table

The system administrator can view the list of users in User List.

# A. Terminology

The table explains terms used in SAM Summary Table.

| TERMS                  | DEFINITION                                                              |
|------------------------|-------------------------------------------------------------------------|
| Username (Email)       | User's unique email address                                             |
| Full Name              | Combined given and family name of the user, e.g. Jack Smith             |
| Employee Type          | Employment status                                                       |
| Access to System Admin | Yes or No access of user in the system administration module            |
| Department             | The name of the department which the user belongs to                    |
| Office                 | The name of the office which the user belongs to                        |
| Supervisor             | The person the user directly reports to                                 |
| Card Code              | The code of the user's clocking card for the time and attendance system |
| Start Date             | Date when the user joins the company, e.g. 22Jul2007                    |
| Last Login             | Date when the user is last logged in to Teczo, e.g. 22Jul2007           |

Table 3: Summary Table Terminology

#### **B.** User List Summary Table

The User List is the default page of SAM. To see other pages, navigate to the left side navigation tree.

# 2.1.4. User Details

The system administrator can view and edit the detailed information of ordinary users. They can also view the information of other system administrators, but cannot edit their information.

# A. Terminology

The table contains the description of terms used for viewing user details:

| TERMS            | DESCRIPTION                                                                   |
|------------------|-------------------------------------------------------------------------------|
| Usercode         | Displays the system-generated code for the user                               |
| Salutation       | Shows the user's salutation                                                   |
| Given Name       | Displays the user's First Name.  Note: Middle name is part of the given name. |
| Family Name      | Displays the user's Last Name                                                 |
| Username (Email) | Displays the user's unique email address                                      |
| Office           | Shows the office location of the user                                         |
| Department       | Displays the company department of the user                                   |
| Position         | Displays the job position of the user                                         |
| Supervisor       | Displays the supervisor name of the user                                      |
| Home Phone       | Displays the home phone number of the user                                    |
| Office Phone     | Indicates the user's office phone number                                      |
| Mobile           | Indicates the user's mobile number                                            |
| Address          | Indicates the user's home address                                             |
| Zip/Postal Code  | Indicates the user's zip code                                                 |
| User Type        | Indicates the access type of the user Values:  System Admin User              |
| Employee Type    | Shows the user's employment status                                            |
| Start Date       | Indicates the date when the user joins the company, e.g. 22Jul2007            |
| End Date         | Indicates the date when the user leaves the company, e.g. 22Jun2008           |

| TERMS | DESCRIPTION                                                                               |
|-------|-------------------------------------------------------------------------------------------|
| State | Indicates the state of the user which may be Active (AC), Inactive (IN) or Suspended (SU) |

Table 4: Fields in User Information Page

#### B. View User Details

1. Click on a record to display complete details of the user.

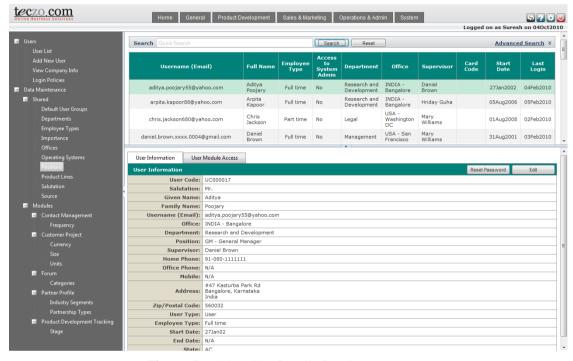

Figure 5: User List Details Preview

2. User has an option to hide or display the user list above the user details by clicking the collapse/expand the top pane button. The height of the user details can also be increased or decreased.

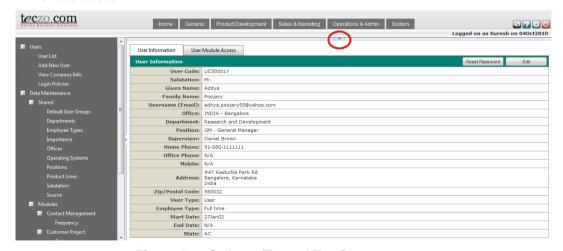

Figure 6: Collapse/Expand Top Pane

C. Division of User Details

- User Details is divided into two parts User Information and User Module Access.
- 2. User Information shows the detailed information of the user.

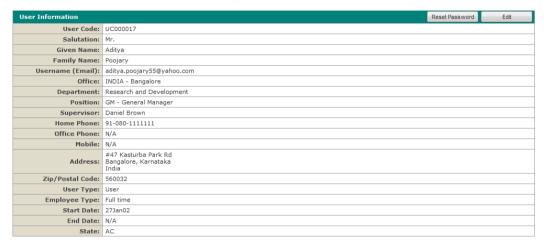

Figure 7: User Information

3. User Module Access displays the user's access rights to each module.

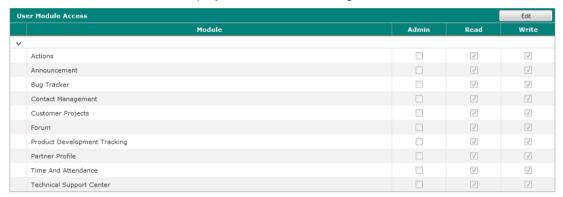

Figure 8: User Module Access

#### 2.1.5. Edit User Information and User Module Access

The system administrator can edit all the fields except User Type as well as resetting the password of the user in the User Information part and edit the access rights of the user in the User Module Access tab. *Note: Only the company administrator can edit the User Type field.* 

#### A. Terminology

The table below explains terms used for module access setting:

| TERMS | DEFINITION                                                                                                    |
|-------|----------------------------------------------------------------------------------------------------|
| Admin | Users are given access to SAM. Able view all the records in SAM and edit users details.                                                       |
| Read  | Users are given only the right to view records in the given modules.                                                                          |
| Write | Users are given access to the given modules and may participate in adding and editing records. Enabling read will automatically enable write. |

Table 5: Fields in User Module Access

#### **B.** Edit User Information

1. The system admin can go to the edit page by clicking the Edit button from the user information details part.

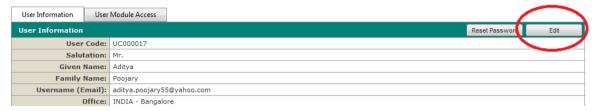

Figure 9: Edit Button in User Information

2. System admin can edit all the fields indicated in the Edit details page.

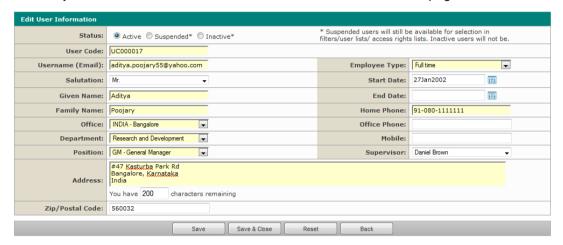

Figure 10: Edit User Information

3. After editing the desired fields, the system administrator has the option to Save, Save & Close, Reset and Back.

#### C. Changing User Status

There are three types of user status: Active, Suspended and Inactive. Changing status from one to another will affect their access to Teczo and visibility of their names in the user lists e.g. access rights lists, dropdown list and filters.

- 1. Active allowed access Teczo and names are available in the user lists in the modules they have access to.
- 2. Suspended not allowed to access Teczo but their names are available in all user lists.
- Inactive not allowed to access Teczo and names will not be available in all user lists.

#### D. Reset a Password

The system admin can set a new password for any ordinary user in the User Information tab.

1. Click the Reset Password button located at the upper right corner of the User Information page.

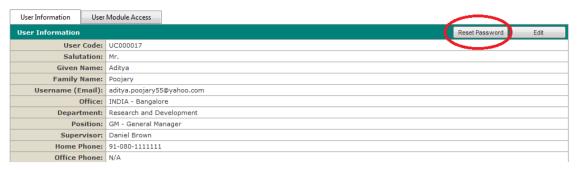

Figure 11: Reset Password Button

2. Click Ok button in the popup confirmation box.

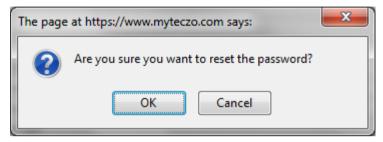

Figure 12: Confirmation Box

3. After the successful reset, an email with the new password will automatically be sent to the user.

#### E. Edit User Module Access

The system admin can edit or change the user access rights of the users.

1. Click the Edit button located at the right upper corner of the User Module Access tab.

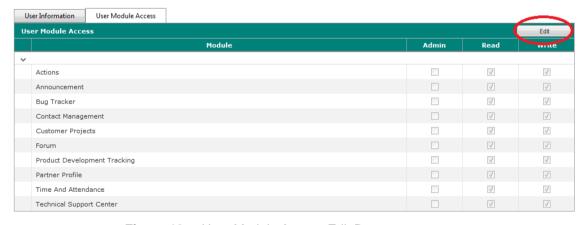

Figure 13: User Module Access Edit Buttons

2. System admin can assign the user to be a module administrator of any available modules by checking one or more checkboxes below the Module Administration Rights column. Module Admin rights gives the user rights to access all the items in the specific modules via Transformation link (see Teczo Essential Feature User Guide). Note: Assigning module administrator automatically gives read, write and edit access to the user on the selected modules.

User Guide V3.0 www.teczo.com

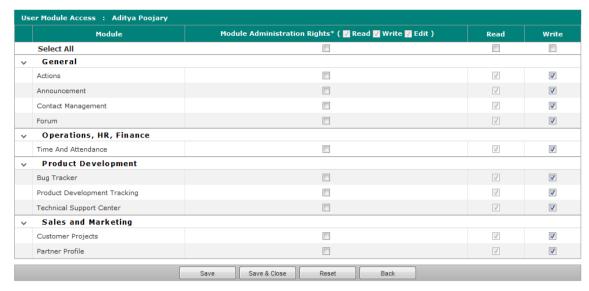

Figure 14: Edit User Module Access

3. Upon clicking either all or specific module in the module administration rights column, the system admin will be required to assign module admin name for the selected user.

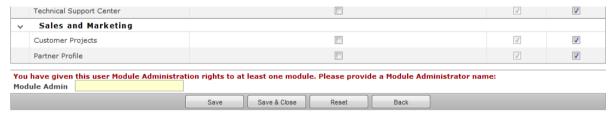

Figure 15: Assigning Module Admin Name

4. System Administrator has the option to Save, Save & Close, Reset and Back.

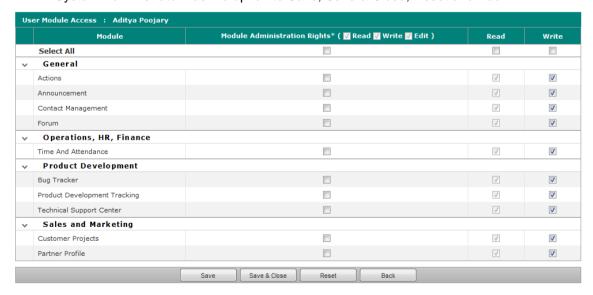

Figure 16: User Access Module Saving Buttons

#### 2.1.6. Add a New User

A. System Administrator can add new user by navigating to the Add New User under Users through the Navigation Tree.

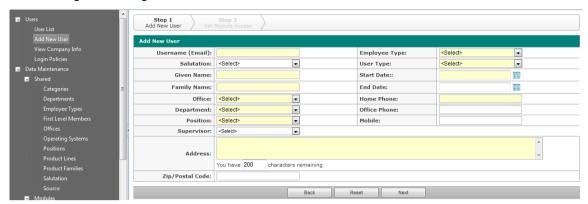

Figure 17: Add New User

- B. System Administrator will be directed to Add New User page. Fill in the fields, boxes highlighted in yellow are the required fields.
- C. Click Next to set module access for the user.

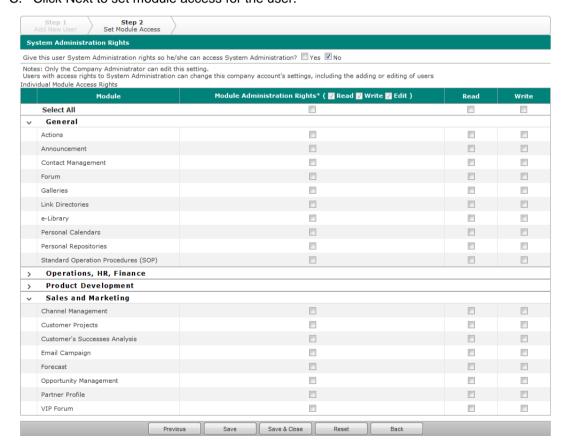

Figure 18: Set Module Access

Note: System Administration Rights selection is only visible to Company Administrator. System Admin can only add ordinary user and assign module administrator.

D. System Admin have the options to Save, Save and Close, Reset, Back to return to the previous page.

# 2.1.7. View Company Info

The system administrator can view the detailed information and disk quota usage status of his/her organization and purchase extra storage through this page.

#### A. Terminology

The table below explains terms used for company details:

| TERMS             | DEFINITION                                                                                   |
|-------------------|----------------------------------------------------------------------------------------------|
| Company Name      | Name of the company, e.g. MP3 Thumb, Inc.                                                    |
| Industry          | Nature of Business of the company, e.g. IT and Electronics                                   |
| Contact Person    | Contact person's full name which is composed of given name and family name, e.g. David Jones |
| Contact No.       | Telephone number of the contact person                                                       |
| Email             | Email Address of Contact person, e.g. sales@teczo.com                                        |
| Address           | Office address of the company                                                                |
| Country           | Full Country name of the company's office                                                    |
| Date Subscribed   | Date when a company subscribes to Teczo e.g. 04Nov09                                         |
| Usage Status      | Disk quota usage status of the system administrator's organization                           |
| Get Extra Storage | The system administrator can purchase extra storage if necessary.                            |

Table 6: Fields in Company Information Page

#### **B.** View Company Details

- 1. Navigate to View Company Info under Users in the navigation tree.
- 2. System Administrator will be directed to the Company Information details page.

Note: Company information can only be edited by the Super Administrator of Teczo.com.

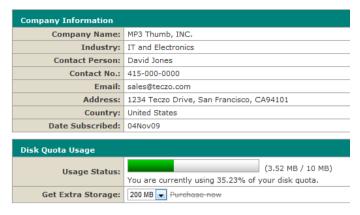

Figure 19: Company Information Details

## C. Get Extra Storage

- 1. Select a storage size from the Get Extra Storage dropdown list.
- 2. Click Purchase now and the system administrator will be redirected to the Get Teczo page of Teczo.com's official website.

# 2.1.8. Login Policies

The system administrator can define login policies for his/her organization to enhance security by encouraging users to employ strong passwords and use them properly.

# A. Terminology

The table contains the description of terms used for login policies:

| TERMS               | DESCRIPTION                                                                                                    |
|---------------------|----------------------------------------------------------------------------------------------------|
|                     | Password duration Values: (Default Value: 90 days)                                                                     |
| Password Expiration | <ul><li>7 days</li><li>14 days</li><li>30 days</li><li>60 days</li></ul>                                               |
|                     | <ul><li>90 days</li><li>180 days</li><li>One year</li><li>Never expires</li></ul>                                      |
|                     | Newly entered password will be rejected if it is the same as the remembered passwords.                                 |
| Password History    | Values: (Default Value: 3 passwords remembered)  No passwords remembered 3 passwords remembered 5 passwords remembered |
|                     | Minimum password length                                                                                                |
| Password Length     | Values: (Default Value: 8 characters )                                                                                 |
| i assword Length    | <ul><li>8 characters</li><li>10 characters</li><li>12 characters</li></ul>                                             |

| TERMS             | DESCRIPTION                                                                                                    |
|-------------------|----------------------------------------------------------------------------------------------------|
|                   | A measure of effectiveness of a password in resisting guessing and brute-force attacks.                               |
| Password Strength | Values: (Default Value: Accept average and above)                                                                     |
| J                 | <ul> <li>Accept weak and above</li> <li>Accept average and above</li> <li>Accept only strong and excellent</li> </ul> |
|                   | Maximum invalid login attempts                                                                                        |
|                   | Values: (Default Value: 5 attempts)                                                                                   |
|                   | 3 attempts     5 attempts                                                                                             |
| Login Attempts    | <ul><li>5 attempts</li><li>10 attempts</li></ul>                                                                      |
|                   | No limit                                                                                                    |
|                   | Capcha will appear after the selected number of invalid attempts.                                                     |

Table 7: Fields in Login Policies Page

#### **B.** Change Login Policy

- 1. Change any login policy by selecting a value from a field.
- 2. Click Save to save the changes.

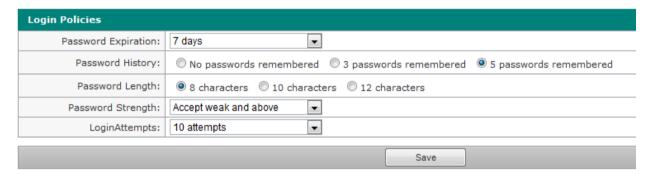

Figure 20: Change Login Policies

#### 2.2. Data Maintenance

The data maintenance part allows the system admin to maintain shared and module specific data.

It is easy to set data with the intuitive and user-friendly interface of SAM. In this section, a list of terminologies and two samples of data setting are given.

#### 2.2.1. Terminology

The table below explains terms used for data maintenance:

| TERM                | DESCRIPTION                                     |  |
|---------------------|-------------------------------------------------|--|
| Shared              |                                                 |  |
| Default User Groups |                                                 |  |
| DUG ID              | Auto generated ID number of default user group. |  |

| TERM                    | DESCRIPTION                                    |
|-------------------------|------------------------------------------------|
| Default User Group Name | Name supplied in the creation of DUG.          |
| Used in Modules         | Codes of available modules including "All".    |
| Departments             |                                                |
| Department              | Department of the company                      |
| Abbreviation            | Department abbreviation, e.g., CS              |
| Name/Description        | Department description, e.g., Customer Service |
| Employee Types          |                                                |
| Employee Type           | Employment status                              |
| Abbreviation            | Abbreviation of employee type, e.g., FT        |
| Name/Description        | Description of employee type, e.g., Full Time  |
| Importance              |                                                |
| Importance              | Importance of the partner                      |
| Abbreviation            | Importance abbreviation, e.g., A               |
| Name/Description        | Importance description, e.g., High Importance  |
| Offices                 |                                                |
| Office                  | Office of the company                          |
| Office Code             | Office code, e.g., CHN                         |
| Office Name             | Name of office, e.g., CHINA - Shanghai         |
| Office Phone 1          | Office telephone Number 1                      |
| Office Phone 2          | Office telephone No. 2                         |
| Fax                     | Facsimile number                               |
| Email                   | Email address, e.g., info@mp3thumb.com.cn      |
| Operating Systems       |                                                |
| Operating System        | Operating system of the company                |
| Abbreviation            | Abbreviation of operating system, e.g., LIN    |
| Name/Description        | Description of operating system, e.g., Linux   |
| Positions               |                                                |

| TERM                           | DESCRIPTION                                                |  |
|--------------------------------|------------------------------------------------------------|--|
| Position                       | Type of job provided by the company                        |  |
| Abbreviation                   | Position abbreviation, e.g., MGT-001                       |  |
| Name/Description               | Position description, e.g., Chairman                       |  |
| Product Lines                  |                                                            |  |
| Product Line                   | The 1 <sup>st</sup> level of a company's product hierarchy |  |
| Abbreviation                   | Abbreviation of product line, e.g., MP3                    |  |
| Name/Description               | Description of product line, e.g., MP3 Player              |  |
| Salutation                     |                                                            |  |
| Salutation                     | Greeting                                                   |  |
| Abbreviation                   | Salutation abbreviation, e.g., MR                          |  |
| Name/Description               | Salutation description, e.g., Mr.                          |  |
| Source                         |                                                            |  |
| Source                         | Source where the user gets something                       |  |
| Abbreviation                   | Source abbreviation, e.g., AD                              |  |
| Name/Description               | Source description, e.g., Advertisement - TV               |  |
| Module Specific                |                                                            |  |
| Frequency (Contact Management) |                                                            |  |
| Frequency                      | Frequency of contact                                       |  |
| Abbreviation                   | Frequency abbreviation, e.g., H                            |  |
| Name/Description               | Frequency description, e.g., High                          |  |
| Currency (Customer Projects)   |                                                            |  |
| Currency                       | Currency used for a customer project                       |  |
| Abbreviation                   | Currency abbreviation, e.g., CNY                           |  |
| Name/Description               | Currency description, e.g., Chinese RMB                    |  |
| Size (Customer Projects)       |                                                            |  |
| Size                           | Size range of a customer project                           |  |
| Abbreviation                   | Size abbreviation, e.g., S1                                |  |

| TERM                                 | DESCRIPTION                                                   |  |
|--------------------------------------|---------------------------------------------------------------|--|
| Name/Description                     | Size description, e.g., Below USD 10K                         |  |
| Units (Customer Projects)            |                                                               |  |
| Unit                                 | Unit of measurement for a customer project                    |  |
| Abbreviation                         | Unit abbreviation, e.g., Pcs                                  |  |
| Name/Description                     | Unit description, e.g., Pieces                                |  |
| Categories (Forum Module)            |                                                               |  |
| Category                             | Category of work                                              |  |
| Abbreviation                         | Category abbreviation, e.g., EXE.                             |  |
| Name/Description                     | Category description, e.g., External – Environment.           |  |
| Industry Segments (Partner Profile)  |                                                               |  |
| Industry Segment                     | Industry where the partner belongs                            |  |
| Abbreviation                         | Abbreviation of industry segment, e.g., CO                    |  |
| Name/Description                     | Description of industry segment, e.g., Contractors            |  |
| Partnership Types (Partner Profile)  |                                                               |  |
| Partnership Type                     | Type of partnership with the partner                          |  |
| Abbreviation                         | Abbreviation of partnership type, e.g., CM                    |  |
| Name/Description                     | Description of partnership type, e.g., Contract Manufacturers |  |
| Stage (Product Development Tracking) |                                                               |  |
| Stage                                | Stage of the project                                          |  |
| Abbreviation                         | Stage abbreviation, e.g., S00                                 |  |
| Name/Description                     | Stage description, e.g., 0. New Product Idea                  |  |

Table 8: Fields in Data Maintenance

# 2.2.2. Default User Groups (DUG) - Data Maintenance

Companies can create and maintain users groups that are defaulted for all the users in all modules. Navigate to Data Maintenance > Shared > Default User Groups in the tree menu at the left side of the module to view DUG page.

# A. Search and Filter DUG

 Basic Search Mode – enables the user to look for specific DUGs records by supplying the DG ID then clicking on the GO button for specific search or type in certain keywords for quick search then click on the Search button. If the user wants to refresh the page, they can click on the Reset button anytime.

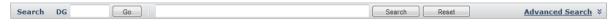

Figure 21: AS Basic Search Mode

Advanced Search Mode – provides the user with more choices to select from, ensuring a
more precise filter and search. Select through the available fields to filter and get results
in the summary page. User may refresh the page by clicking the Reset button to return
the default fields.

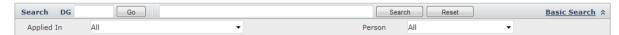

Figure 22: AS Advanced Search Mode

#### **B. DUG Summary Table**

List of previously created DUGs will be displayed in summary table (if there's any).

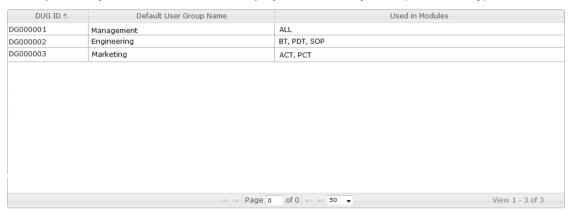

Figure 23: DUG Summary Table

#### C. View and Edit DUG Details

1. To view and edit the details, simply click DUG row to open the details preview pane below the summary table. User can edit the details through the below pane.

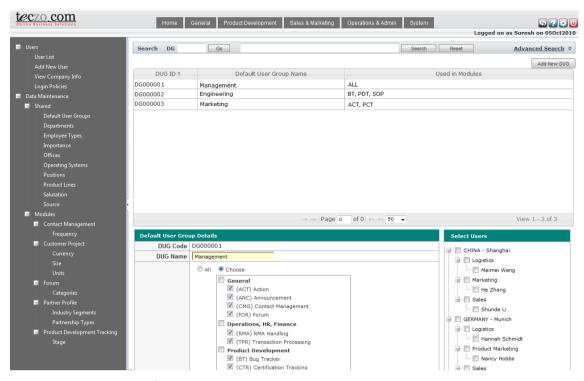

Figure 24: View Details

- 2. The user can change the DUG Name, select and deselect modules and users.
- 3. Click Save to keep the changes.

# 2.2.3. Departments - Data Maintenance

Note: Below steps are to be used in all data management via Data Maintenance.

#### A. Add a Department

- 1. Navigate to Data Maintenance > Shared > Departments in the tree menu at the left of the module.
- 2. The list of previously created departments for the company will be displayed in the initial Department page (if there's any).

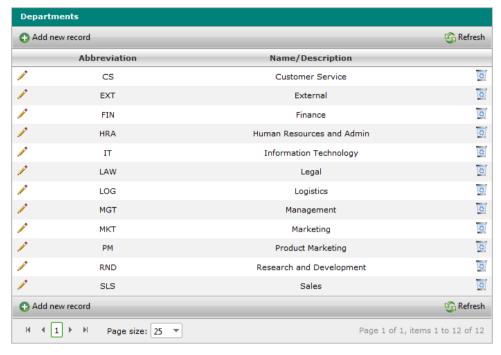

Figure 25: Department List

3. Click Add new record to enter the add mode.

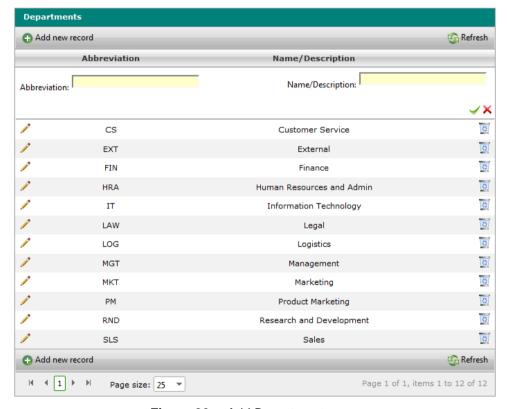

Figure 26: Add Department

- 4. Enter a abbreviation and description for the new department.
- 5. Click the Check icon to save the department, else click the Cross icon.

#### B. Edit a Department

- 1. Repeat Step 1) and Step 2) as described in adding a department.
- 2. Click the Pen icon at the left side of each category in the list to enter the edit mode.

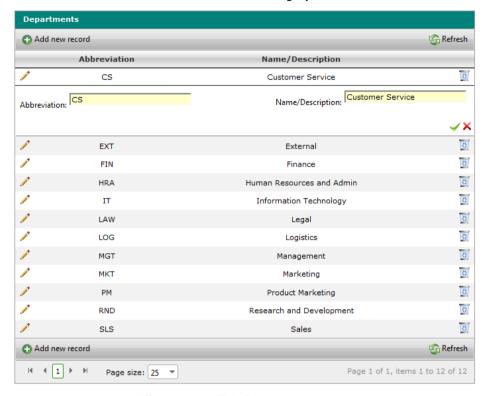

Figure 27: Edit Department

3. Click the Check icon to save the changes, else click the Cross icon.

# C. Delete a Department

- 1. Repeat Step 1) and Step 2) as described in adding a department.
- 2. Click the Trash Bin icon and confirm the deleting operation as prompted. *Note:* Department can't be deleted if the data is being used in any modules.

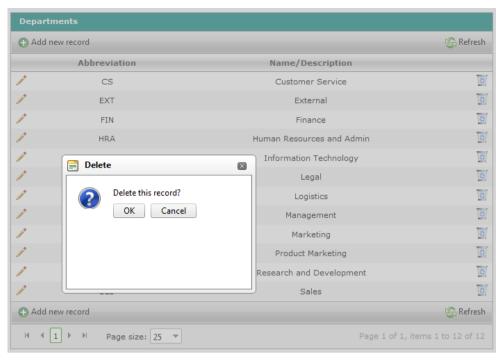

Figure 28: Delete Department

## D. Refresh the Category List

- 1. Repeat Step 1) and Step 2) as described in adding a department.
- 2. Click Refresh.

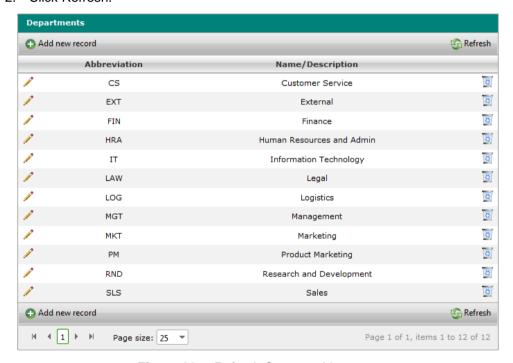

Figure 29: Refresh Category List

## 2.2.4. Approval Settings - Data Maintenance

Companies can create and maintain list of approvers for the modules such Product Change Tracking and RMA. List of approvers will be available for the users upon creating items that are related to the specific products. Navigate to Data Maintenance > Modules > Product Change Tracking / RMA Handling > Approval Setting in the tree menu at the left side of the module to view Approval Setting page.

#### A. Search and Filter AS

 Basic Search Mode – enables the user to look for specific AS records by supplying the AS ID then clicking on the GO button for specific search or type in certain keywords for quick search then click on the Search button. If the user wants to refresh the page, they can click on the Reset button anytime.

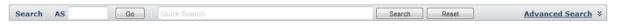

Figure 30: AS Basic Search Mode

2. Advanced Search Mode – provides the user with more choices to select from, ensuring a more precise filter and search. Select through the available fields to filter and get results in the summary page. User may refresh the page by clicking the Reset button to return the default fields.

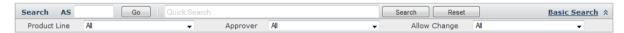

Figure 31: AS Advanced Search Mode

#### B. AS Summary Table

The list of product lines defined in the shared data maintenance is automatically added with corresponding ID.

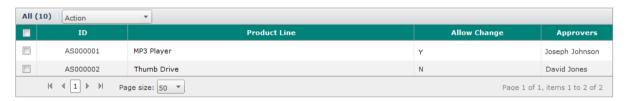

Figure 32: AS Summary Table

#### D. View, Assign or Edit AS Details

- 1. To view, assign or edit the details, simply click AS row to open the details preview pane below the summary table. User can edit the details through the below pane.
- 2. The user can change select the name of the approver for the selected product line and the level of the approver.
- 3. User can check the box in the Allow Change to allow changes of the approvers from Approved to Rejected or vise versa.
- 4. To apply the setting to ongoing approval process of items in the modules check the box.
- 5. Click Save to keep the changes and Reset to return the previously set approvers.

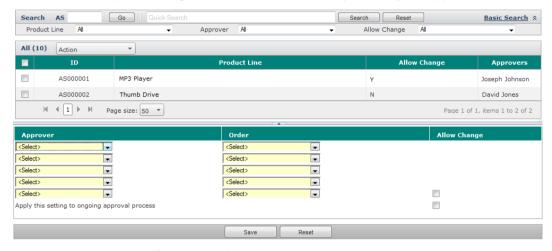

Figure 33: View Details